## Backup & Disaster Recovery Appliance

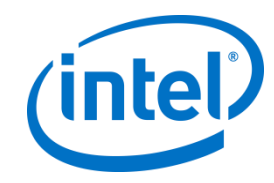

From the Intel AppUp® SMB Service

Powered by StorageCraft\*

# Quick Start Guide

**IMPORTANT:** Read all cautions and warnings provided with the hardware before turning on power to the system.

Thank you for subscribing to the Intel® Hybrid Cloud. The following information will help you set up the Backup & Disaster Recovery (BDR) appliance.

#### **Support Resources**

- For support, please see the contact information located at: [http://www.intelhybridcloud.com/support.html.](http://www.intelhybridcloud.com/support.html)
- For information on using the BDR appliance after activation, (including backup location setup, backup machines, restore a Quick Access VM, full restore, VM resource allocation and more), see the BDR Appliance User Guide at:

<http://www.intel.com/support/motherboards/server/hybrid/sb/CS-031729.htm>

#### Before You Get Started

You will need the following:

- 1 local computer (Microsoft Windows XP\*, Windows Vista\*, or Windows 7\*) NOTE: The local computer must have access to ping the IP address of the Intel® Hybrid Cloud Server.
- Internet connection (supported browsers: Mozilla Firefox\*, Google Chrome\*, Apple Safari\*, and Windows\* Internet Explorer\* 7) NOTE: Internet Explorer versions 8 and 9 are not currently supported.

- 2 CAT5 Ethernet cables for remote and local IP connections
- Your Intel® Hybrid Cloud user ID and password

#### Step 1: Connect the Cables

IMPORTANT: Never connect Ports A and B to the same switch. Port C on the device is not operational and should not be used.

Default Server IP addresses: Remote (Port A): DHCP

Local (Port B): 192.168.77.1

- 1. Connect the network port labeled "A" on the Intel Hybrid Cloud server (i.e., Remote port) to your Internet source. The source must be enabled to provide DHCP.
- 2. Connect the power cable to the server and then connect the power cable to an appropriate power source.
- 3. Turn on power to the Intel Hybrid Cloud server.
- 4. Before proceeding to the next step, allow 8 to 10 minutes for the server to boot completely.
- 5. Connect the network port labeled "B" on the Intel Hybrid Cloud server (i.e., Local port) directly to the network interface of your local computer.

### Step 2: Establish Communication and Log In

In this step, you access the internal Web page of the appliance.

- 1. Log in to your local computer as the administrator.
- 2. Change the network settings on your local computer to the following:

IP: 192.168.77.42

Subnet Mask: 255.255.255.0

- 3. In your Internet browser, navigate to: <https://192.168.77.1:64440/bdr>
- 4. At the Security Certificate warning, choose **Continue to this website**.

#### Step 3: Activate the Appliance

In this step, you log in to the appliance and create an appliance name and password.

- 1. At the BDR appliance login page, type your Intel AppUp® SMB Service account login and password in the corresponding fields. This is the same ID used for your Intel® Channel account. (For more information about user accounts, refer to [http://www.intel.com/support/progserv/appupsbs/hybrid/sb/CS-033019.htm.](http://www.intel.com/support/progserv/appupsbs/hybrid/sb/CS-033019.htm))
- 2. In the Customer Name field, type the name of the customer at the location where the server will be installed.
- 3. In the Appliance Name field, type a name for the BDR appliance and virtual machine. Do not include spaces in the name.
	- NOTE: The appliance name will be used as the server name and as the Windows\* with ShadowProtect\* virtual machine name. The server name will automatically have "\_ihcbdr" appended to the name by default, but the virtual machine name will not.
- 4. In the Secret Key field, type a password to be used for logging in to the BDR appliance after activation. Type the password again in the Verify Secret Key field to confirm.
- 5. Click **Next**.
- 6. Read the Intel End User Software License Agreement and then click **Accept**.

#### Step 4: Set Up Windows

- 1. At the Windows Domain Configuration page, do one of the following:
	- If you do not want the appliance to join a Windows\* domain, select the **Don't Join** option and then continue to step 2.
	- If you want the appliance to join a Windows domain, select the **Join Domain** option and then enter the Domain Name, Administrator name (the Windows Domain Administrator name), and Domain Password (Windows Domain Administrator Password) in the corresponding fields.
- 2. Click **Next**.
	- NOTE: If the appliance is unable to establish an Internet connection or if a DHCP router is not available, the Network Configuration Settings page will appear. At this point, you can assign a valid static IP to the appliance. Select the **Static** protocol option and then enter the IP information into the corresponding fields. Click **Next**.

#### Step 5: Connection Confirmation

- 1. At the Congratulations page, follow the onscreen instructions.
- 2. After the server configuration completes, click **Launch Management Console**.
- 3. In the Secret Key field, type the appliance login password you created in Step 3: Activate the Appliance, and then click **Login**.